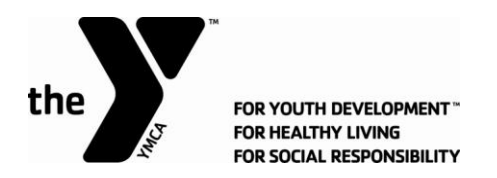

# **Online Paystub and W2 Initial Log-In**

## **Step 1**

#### **Please go to PaperlessPay website:**

 You can access the website from ANY computer that's connected to the internet by typing in the address bar [www.my-estub.com](http://www.my-estub.com/)

#### **Step 2**

## **Enter the ["Employee Portal"](https://www.estubview.com/PaymentList.aspx) by left clicking on Employee Portal as indicated by the arrow.**

You will know when you're on the link because your curser will change into a hand icon  $\sqrt[n]{2}$ 

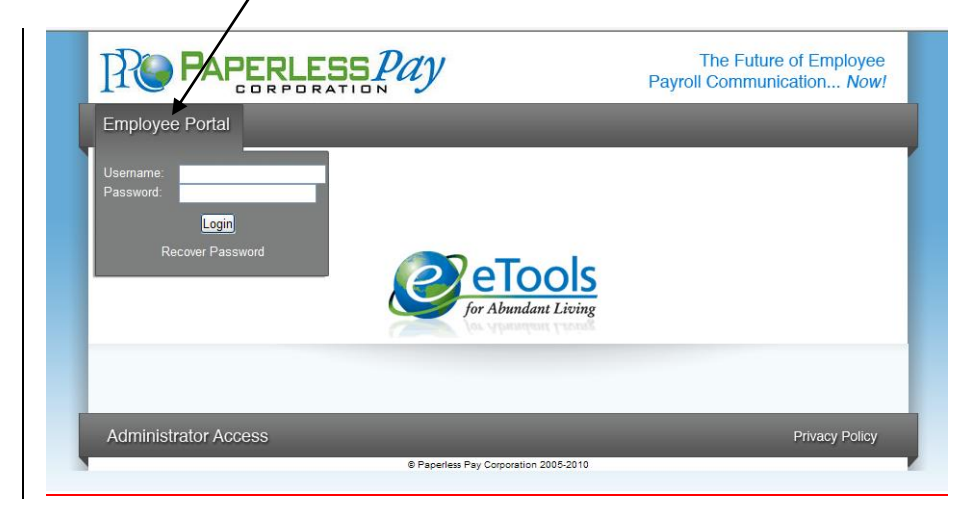

# **Step 3**

#### **User Name and Password**

- Enter the User Name and Password (Case sensitive)
	- $\circ$  Your user name will consist of YMCA, your employee number and the 1<sup>st</sup> 4 letters of your 1<sup>st</sup> name, ALL UPPER CASE. If your name is only 3 letters the user name will be 3 letters.
	- o For example, Thomas Smith's user name would be YMCA12345THOM
	- $\circ$  Your password will be YMCA001. You will need to change your password the 1<sup>st</sup> time you log on.

When your User Name and Password are entered click

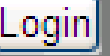

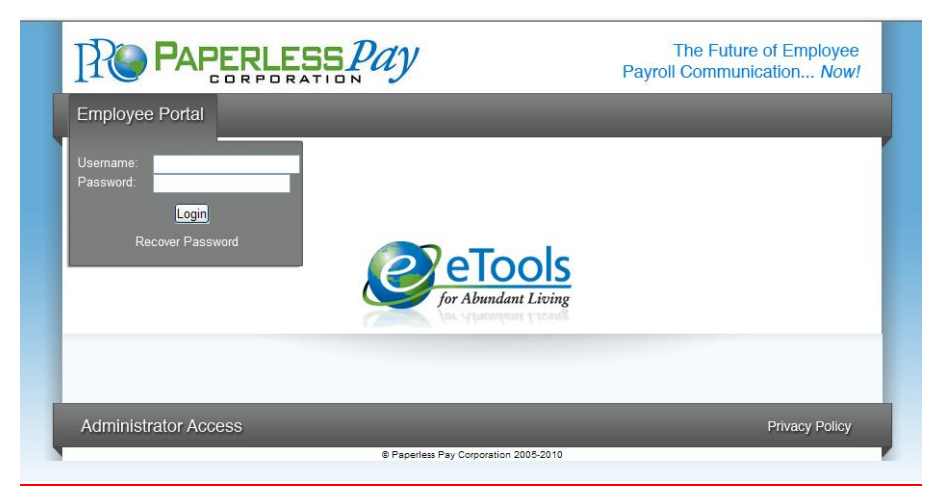

*\*Please do not click the "Recover Password" link. You will not be successful. Please contact PaperlessPay Support Center at 1 800 489-1711 (Option 1) for more information.*

# **Step 4**

#### **Initial Setup – Change Password**

After the first time Log-In, you will need to change the default password and complete several steps as part of the Initial Setup:

- Enter the "Default Password" (as noted in Step 3) in the Current Password Field
- Enter and confirm your "New Password" in the appropriate fields
	- o Your new password MUST be at least 6-20 characters AND contain:
		- 1 number
		- 1 special character (a ! or ? for example)
		- 1 capital letter

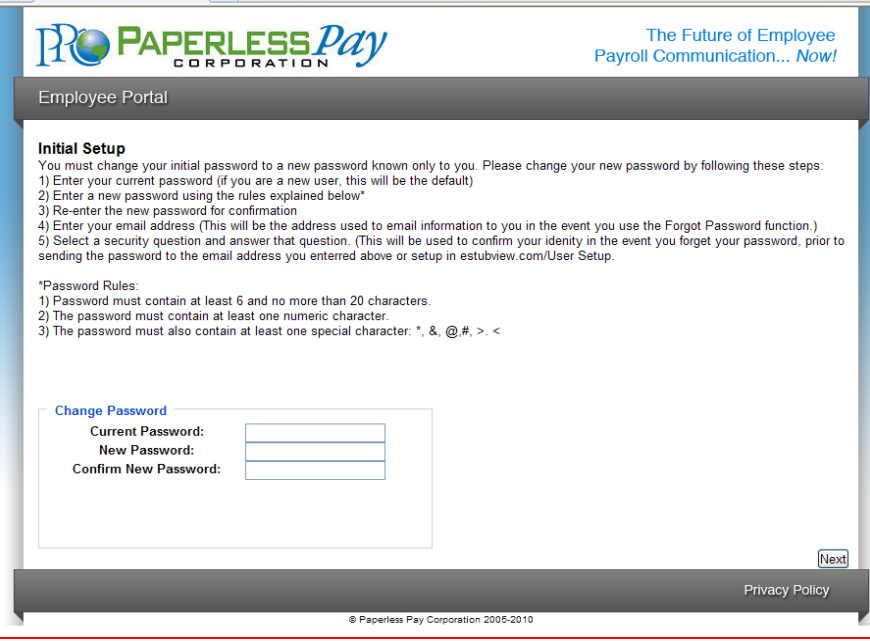

#### **Step 5 Security Questions**

- Please select and answer 2 security questions. It's important that you remember these as they will help you retrieve your password if you forget it.
- You are NOT required to have an e-mail address to use this site. Although you must have one in order to utilize the online "Recover Password" feature.

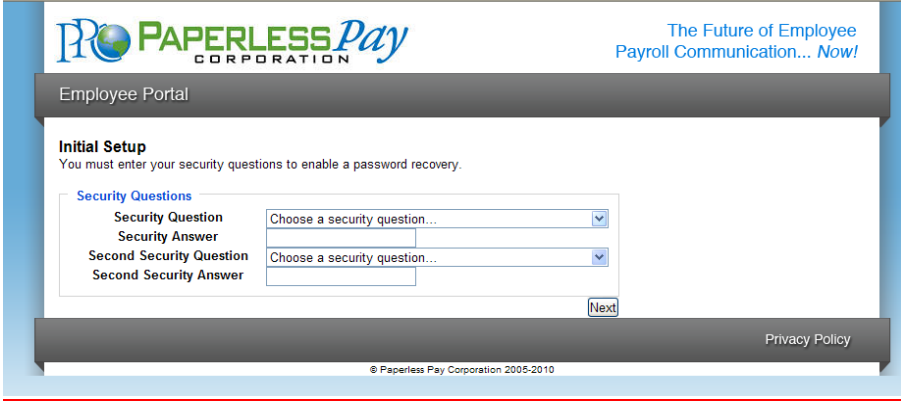

## **Step 6 Delivery Options**

- You have the choice of having a password-protected/encrypted PDF sent directly to an e-mail address you enter or receiving a notification that your pay stub is available to view online.
- The W2 default is set to yes, which will enable your W2s to be delivered electronically.

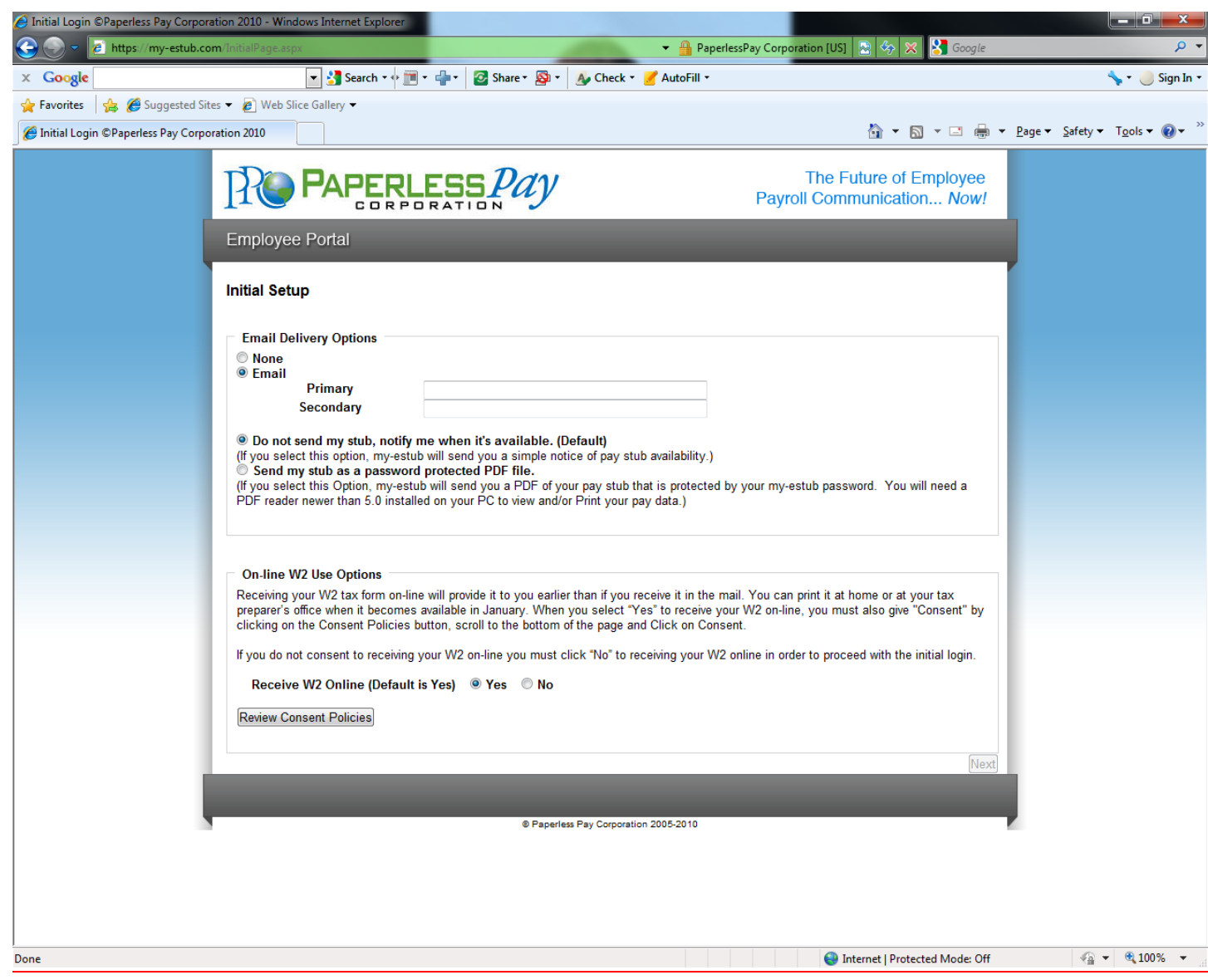

#### **Step 7 Text Message Notification**

The option of having key items from your paystub sent as a text message is available. To take advantage of this convenience, please enter your information on this page.

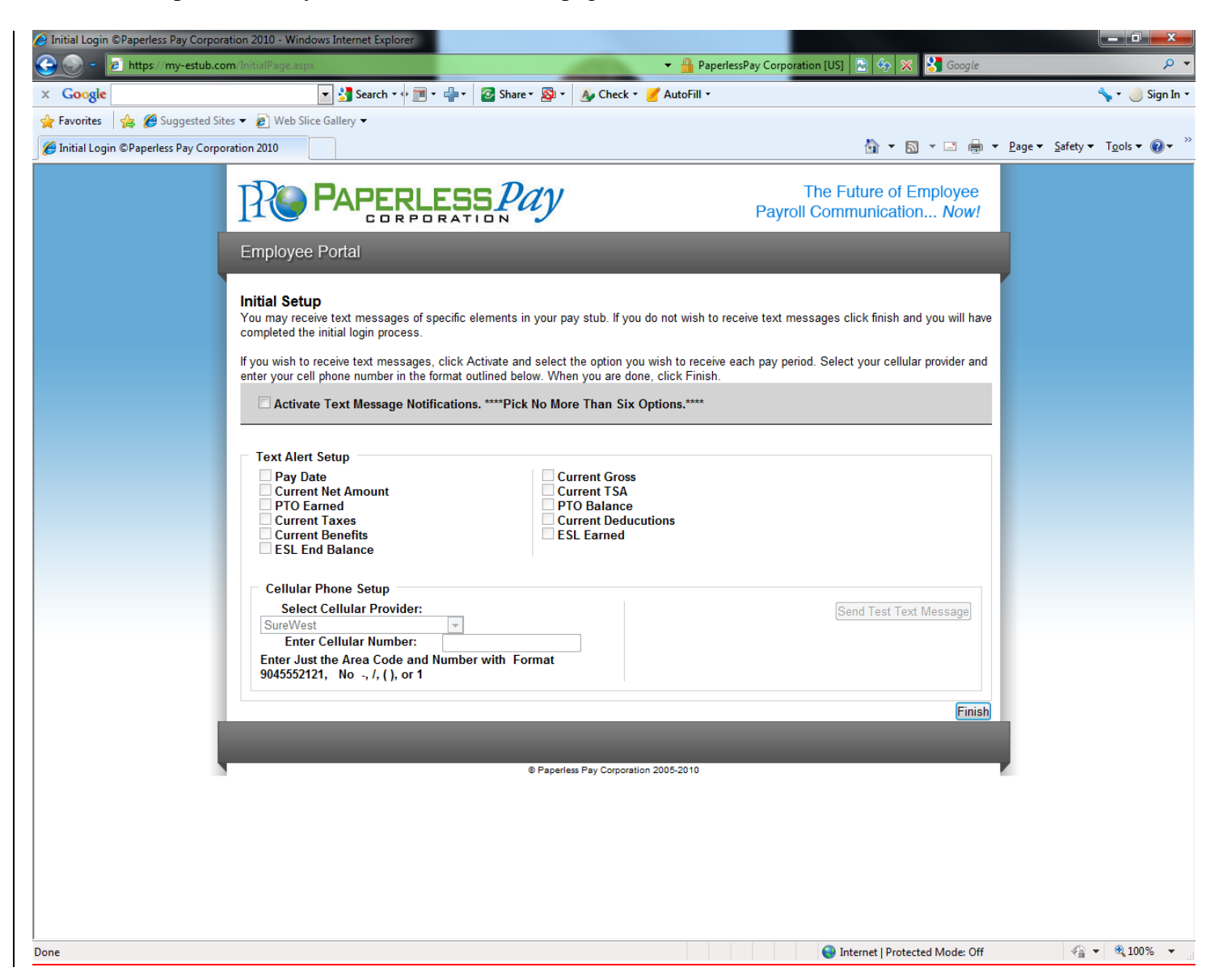

## **Step 8**

After you enter your information and delivery preferences as part of the Initial Setup (Steps 4-7), you'll see the screen verifying that your password has been successfully changed.

• Click the "Finish" button to complete the update.

# **YOU ARE NOW LOGGED IN AS A USER OF MY-ESTUB.COM!**

## **Step 9**

#### **Payment Listing Screen**

Now you are at the "Payment List Screen." From here you can access your pay stubs. On this screen you are able to view your:

Transaction ID Payroll For Payment Date Amount PAPERLESS Pay The Future of Employee  $\mathbf{R}$ Payroll Communication... Now! **Employee Portal Electronic Pay Advice Listing** To choose the pay advice you wish to see, simply click on the "Trans ID" of the payment. **PAYROLL FOR** AMOUNT  $\frac{2742247}{2709118}$  $\frac{22/10}{22/10}$  in  $\frac{22}{10}$  $\frac{10/29/2010}{10/29/2010}$  $\frac{$2,000.00}{$2,000.00}$ **Privacy Policy** @ Paperless Pay Corporation 2005-2

#### **Step 10**

# **To view your pay stub in its full form click on the "Trans ID**".

Your entire Paystub will be displayed as shown below:

You are now able to print your complete pay stub. You can do this by going to the  $\Box$  icon on your page.

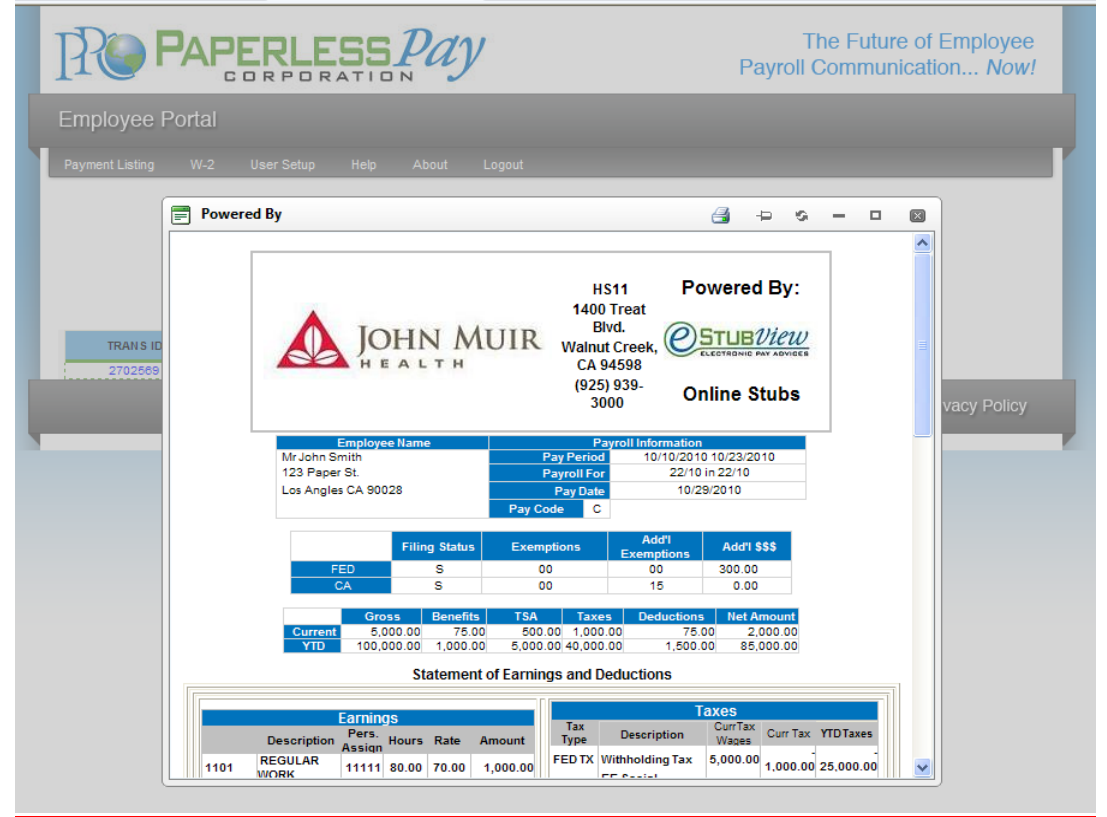

*\*Note: If you have a pop up blocker on you may need to allow pop-ups from the* www. [my-estub.com](http://www.jmh.my-estub.com/) *website. For Internet Explorer 6 and greater this can be found in the* Tools menu*. Go to* Pop-up Blocker Settings *and enter*  [www.my-estub.com](http://www.jmh.my-estub.com/) *to the "*Address of website to allow*" field.* Remember to Log Out when you are done!